Oracle Financial Services Regulatory Reporting **Administration Guide Pakistan STR**

*Release 8.0.5.0.0 October 2017*

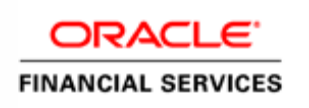

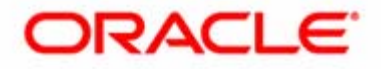

Oracle Financial Services Regulatory Reporting **Administration Guide Pakistan STR**

*Release 8.0.5.0.0 October 2017*

Document Control Number: 9MN11-2.5.1-01-06 Document Number: PKSTRAG-15-RR-006-2.5.1-02

Oracle Financial Services Software, Inc. 1900 Oracle Way Reston, VA 20190

Document Number: PKSTRAG-15-RR-006-2.5.1-02 First Edition (April 2017)

### **Copyright ©1996-2017, Oracle and/or its affiliates. All rights reserved.**

Printed in U.S.A. No part of this publication may be reproduced, stored in a retrieval system, or transmitted in any form or by any means, electronic, mechanical, photocopying, recording, or otherwise without the prior written permission.

### **Trademarks**

Oracle is a registered trademark of Oracle Corporation and/or its affiliates. Other names may be trademarks of their respective owners.

Oracle Financial Services Software, Inc. 1900 Oracle Way Reston, VA 20190 *Phone:* (703) 478-9000 *Fax:* (703) 318-6340 *Internet*: [www.oracle.com/financialservices](http://www.oracle.com/financial_services)

# **Contents**

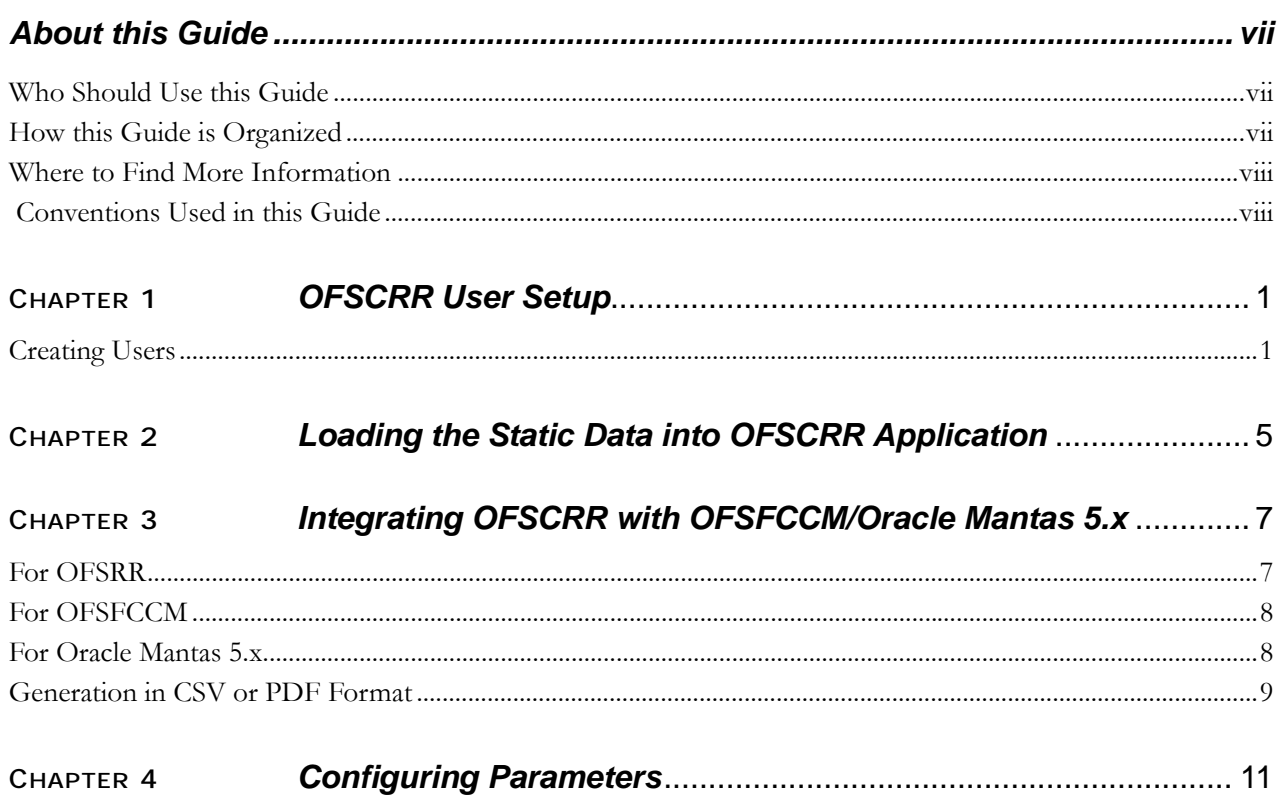

### **Contents**

# *[List of Tables](#page-9-2)*

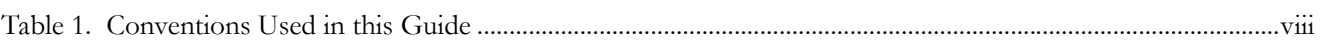

**List of Tables**

# <span id="page-8-0"></span>*About this Guide*

This guide provides comprehensive instructions to perform administration activities to configure the Oracle Financial Services Compliance Regulatory Reporting (herein referred to as OFSCRR). This chapter focuses on the following topics:

- [Who Should Use this Guide](#page-8-1)
- [How this Guide is Organized](#page-8-2)
- [Where to Find More Information](#page-9-0)
- [Conventions Used in this Guide](#page-9-1)

## <span id="page-8-1"></span>*Who Should Use this Guide*

The *Oracle Financial Services Compliance Regulatory Reporting Administration Guide PK STR* is designed for use by Oracle Financial Services application users. Their roles and responsibilities, as they operate within the OFSCRR application, include the following:

 **System Administrator**: This user configures, maintains, and adjusts the system and is usually an employee of a specific Oracle Financial Services client. The System Administrator maintains user accounts and roles, archives data, and loads data feeds.

## <span id="page-8-2"></span>*How this Guide is Organized*

The *Oracle Financial Services Compliance Regulatory Reporting 8.0.1Administration Guide PK STR*, includes the following topics:

- Chapter 1, *[OFSCRR User Setup](#page-10-2)*, describes the steps involved in creating users.
- Chapter 2, *[Loading the Static Data into OFSCRR Application](#page-14-1)*, explains the steps involved in loading static data.
- Chapter 3, *[Integrating OFSCRR with OFSFCCM/Oracle Mantas 5.x](#page-16-2)*, explains the steps involved in integration of OFSCRR application with OFSFCCM application.
- Chapter 4, *[Configuring Parameters](#page-20-1)*, explains the steps to configure the report lock time period.

### <span id="page-9-0"></span>*Where to Find More Information*

For more information on OFSCRR, refer to the following documents:

- *Oracle Financial Services Compliance Regulatory Reporting Installation Guide*
- *Oracle Financial Services Compliance Regulatory Reporting Data Model Reference Guide*
- *Oracle Financial Services Compliance Regulatory Reporting User Guide*
- *Oracle Financial Services Compliance Regulatory Reporting Web Services Guide*
- *Oracle Financial Services Compliance Regulatory Reporting Release Notes*

To find additional information about how Oracle Financial Services solves real business problems, see our website at [www.oracle.com/financialservices.](http://www.oracle.com/financialservices)

## <span id="page-9-1"></span> *Conventions Used in this Guide*

[Table 1](#page-9-2) lists the conventions used in this guide.

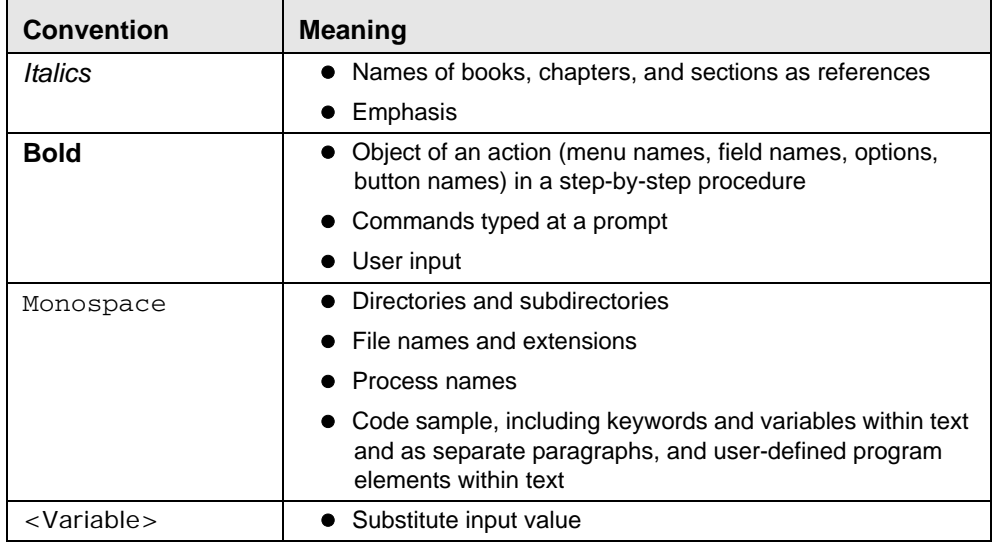

### <span id="page-9-2"></span>**Table 1. Conventions Used in this Guide**

# <span id="page-10-2"></span><span id="page-10-0"></span>**CHAPTER 1** *OFSCRR User Setup*

## <span id="page-10-1"></span>*Creating Users*

Users must be created with appropriate roles to access the OFSCRR. For more information on creating users, refer *Oracle Financial Services Analytical Application Infrastructure User Manual*. For more information on roles, refer *Oracle Financial Services Compliance Regulatory Reporting User Guide*.

To create users, follow these steps:

- 1. Create a User by logging into the OFSCRR as SYSADMN. For more information, refer section *User Maintenance* in *OFSAAI User Manual*.
- 2. Authorize the User by logging into the OFSCRR as SYSAUTH. For more information, refer section *User Authorization* in *OFSAAI User Manual.*
- 3. Create a User Group by logging into the OFSCRR as SYSADMN. For more information, refer section *User Group Maintenance* in *OFSAAI User Manual*.
- 4. Map the User Group to the OFSCRR Information Domain. For more information, refer section *User Group Domain Map* in *OFSAAI User Manual*.

**Note:** If you want to integrate OFSCRR with OFSFCCM, then you must map OFSFCCM information domain as well.

- 5. Map the User Group to the appropriate role. For more information, refer section *User Group Role Map* in *OFSAAI User Manual.*
	- a. For creating a Supervisor user, map *Reg Report Supervisor Rol* and *Access to PK STR Report* roles.

**Note**: You can add more than one user in one User Group, who is mapped to one type of role of the same application (for example, you can create more than one Analyst user in OFSCRR). Mapping different roles of same application to a User Group (for example, Analyst and Supervisor role of OFSCRR) and assigning users is not supported. But mapping different roles of different applications (for example, Executive role of OFSFCCM and Analyst role of OFSCRR) is supported.

- 6. Map User to created User Group. For more information, refer section *User to User Group* section in *OFSSAI User Manual.*
- 7. Repeat steps 1 to 6 for the following users and map the roles.
	- a. To create an Analyst user, map *Reg Report Analyst Role* and *Access to PK STR Report* roles.
	- b. To create an Admin user, map *Reg Report Admin Role* role.

**Note:** If you are integrating OFSCRR with OFSFCCM, then map the OFSCRR Information Domain and Reg Report Admin Role to existing OFSFCCM Administration User.

8. Authorize the new User Groups, Information Domain mapping, and Role mapping by logging into the application as SYSAUTH. For more information, refer section *User Group Authorization* in *OFSAAI User Manual*.

- 9. To add client specific security attributes to OFSCRR system, navigate to <ftpshare path>/STAGE/Excelupload/Templates, the <ftpshare path> is the same path given in variable STORE\_AS while installing OFSAAI. For more information, refer *Oracle Financial Services Analytical Applications Infrastructure Installation and Configuration Guide*.
- 10. Download the following Excel sheets to Windows machine from the path given in the previous step:
	- a. DIM\_DOMAIN1.xlsx
	- b. DIM\_DOMAIN2.xlsx
	- c. DIM\_DOMAIN3.xlsx
	- d. DIM\_DOMAIN4.xlsx
	- e. DIM\_DOMAIN5.xlsx
- 11. Add data in each Excel sheet as per your report requirement by referring to *Oracle Financial Services Compliance Regulatory Reporting Data Model Reference Guide.*
	- a. DIM\_DOMAIN1.xlsx must be filled with Jurisdictions which are available in OFSFCCM. For more information refer section, *Security Attribute1 Static Information* in *Data Model Reference Guide.*
	- b. DIM\_DOMAIN2.xlsx must be filled with Business Domains which are available in OFSFCCM. For more information refer section, *Security Attribute2 Static Information* in *Data Model Reference Guide*.
	- c. DIM\_DOMAIN3.xlsx must be filled with Case Type and Case SubType which are available in OFSFCCM. For more information refer section, *Security Attribute3 Static Information* in *Data Model Reference Guide*.
	- d. DIM\_DOMAIN4.xlsx must be filled with Organizations which are available in OFSFCCM. For more information refer section, *Security Attribute4 Static Information* in *Data Model Reference Guide*.
	- e. DIM\_DOMAIN5.xlsx must be filled with Scenario Classes which are available in OFSFCCM. For more information refer section, *Security Attribute5 Static Information* in *Data Model Reference Guide*.
- 12. Login to OFSCRR as Admin user created in the previous step.
- 13. Navigate to Unified Metadata Manager > Data Entry Forms and Queries > Excel Upload. The Excel Upload page is displayed.

**Note:** After logging into the application, make sure the OFSCRR application Information Domain is selected from the drop-down list at the left hand corner of the page.

- 14. Click **Browse** under Excel File to Upload.
- 15. Select any one of the Excel sheet.
- 16. Click on Arrow button next to Browse.
- 17. Preview the data created under Preview section.
- 18. In Excel Entity Mappings, click **Arrow**.
- 19. Select the table name same as name of the Excel sheet.
- 20. Click **Upload**.The following message is displayed: *Successfully uploaded data*
- 21. Click **OK**.

**Note:** Scan the Webapplication Server logs for any errors after uploading each Excel sheet. For example, for Oracle Weblogic the webapplication server log is wls.out, for Websphere, the webapplication server log is Systemout.log and Systemerr.log.

22. Close the Excel upload page.

# <span id="page-14-1"></span><span id="page-14-0"></span>**CHAPTER 2** *Loading the Static Data into OFSCRR Application*

OFSRR application uses the following client provided data as per their business requirements:

- Financial Institution Information
- State Information
- Branch Information
- User information
- Reporting Person Information
- Contact Person Information

Follow these steps to load the above data into OFSRR application:

- 1. Download following Excel sheets to Windows machine for the templates from <ftpshare path>/STAGE/Excelupload/Templates. The path for <ftpshare path> is the same path as given in variable STORE\_AS while installing OFSAAI. For more information, refer *Oracle Financial Services Analytical Applications Infrastructure Installation and Configuration Guide*.
	- a. FCT\_FININST\_INFO.xlsx
	- b. DIM\_STATES.xlsx
	- c. FCT\_BRANCH\_INFO.xlsx
	- d. DIM\_USERS.xls
	- e. DIM\_REPORTING\_PERSON.xlsx
	- f. DIM\_CONTACT\_PERSON.xls
- 2. Add data in each Excel sheet as per your installation requirement by referring to the *Oracle Financial Services Compliance Regulatory Reporting Data Model Reference Guide.*
	- a. FCT\_FININST\_INFO.xlsx: For more information, refer section *Financial Institution Information* in *Datamodel Reference Guide*.
	- b. DIM\_STATES.xlsx: For more information, refer section *Financial Institution Information* in *Datamodel Reference Guide*.
	- c. FCT\_BRANCH\_INFO.xlsx: For more information, refer section *Branch Information* in *Datamodel Reference Guide*.
	- d. DIM\_USERS.xls: For more information, refer section *User information* in *Datamodel Reference Guide*.
	- e. DIM\_REPORTING\_PERSON.xlsx: For more information, refer section *Reporting Person Information* in *Datamodel Reference Guide*.
	- f. DIM\_CONTACT\_PERSON.xls: For more information, refer section *Contact Person Information* in *Datamodel Reference Guide*.

3. Login to the OFSRR application as Admin user created in the previous step.

**Note:** After logging into the application, make sure the OFSRR application Information Domain is selected from the drop-down list at the left hand corner of the page.

- 4. Navigate to Unified Metadata Manager > Data Entry Forms and Queries > Excel Upload.The Excel Upload page is displayed
- 5. Click **Browse** under **Excel File to Upload** and upload all Excel sheets created in the previous step.

### **Note**:

The data must be loaded in the same order as given in step 1.

Scan the Webapplicaiton Server logs for any errors after uploading each Excel sheet. For example, for Oracle Weblogic the webapplication server log is wls.out, and for Websphere the webapplication server log is Systemout.log and Systemerr.log.

- 6. Close the Excel upload page.
- 7. In addition to above static data, there are few more common static data to be loaded in OFSRR application on which the application is developed. To load those data, execute Product\_Supplied\_Data.sql available in OFSRR installer using OFSRR atomic schema user. For more details about atomic schema user, refer *Creating Atomic Schema User* section in *Oracle Financial Services Compliance Regulatory Reporting Installation Guide*. This static data is also configurable, but code change is required to incorporate in the report. You can contact Oracle Support for more details.

# <span id="page-16-2"></span><span id="page-16-0"></span>**CHAPTER 3** *Integrating OFSCRR with OFSFCCM/Oracle Mantas 5.x*

OFSFCCM / Oracle Mantas 5.x applications can be integrated with OFSRR to post alerts/cases to generate reports with Webservice Calls. To know more about Webservices, refer *Oracle Financial Services Compliance Regulatory Reporting Webservices Guide*. Both OFSFCCM/Oracle Mantas 5.x and OFSRR application must be configured to use this webservice. This is an optional configuration and is required only when you want to integrate OFSRR with OFSFCCM/Oracle Mantas 5.x.

## <span id="page-16-1"></span>*For OFSRR*

The OFSRR application's Webservice is already configured with a default user name and password. This default password must be reset before performing the OFSRR and OFSF-CCM/Oracle Mantas 5.x integration. This step is mandatory from security aspect.

- 1. To update password, perform the following steps:
	- a. Log in as Administrator user.
	- b. Navigate to **Administration > Web Service Configuration > Regulatory Report Web Service**.
	- c. Enter the User ID as rruser. Do not add any other user name.
	- d. Enter any desired password.
	- e. Click **Save**.
	- f. By default, OFSRR Web Service is configured to capture the data coming from OFSFCCM. If OFSRR is to be configured to accept data from Oracle Mantas 5.x, then execute the following SQL using OFSRR atomic schema user:

```
UPDATE APPLN_PARAMETERS SET V_ATTRIBUTE_VALUE1='N' WHERE V_ATTRIBUTE_NAME1='ECM
FLAG';
```
COMMIT;

## <span id="page-17-0"></span>*For OFSFCCM*

- 1. Login to the OFSFCCM application as Administration User.
- 2. Navigate to FCCM > Administration > Manage Parameters > Manage Common Parameters.
- 3. Select **Deployment Based** in the Parameter Category drop-down list.
- 4. Select **Regulatory Report Solution Web Service** from the Parameter Name drop-down list.
- 5. Set Parameter Value text box = **Y**.
- 6. Update the OFSRR web service URL by setting Attribute 3 Value as <OFSRR URL>/services/InitiateRequest.
- 7. Click **Save**.
- 8. To update OFSRR Webservice password in OFSFCCM, Navigate to FCCM > Administration > Web Service Configuration > Common Web Service.
- 9. Enter the same password set in OFSRR side in Enter Password for Compliance Regulatory Reporting Web Service text box and click **Encrypt**.
- 10. Logout from the application.

## <span id="page-17-1"></span>*For Oracle Mantas 5.x*

```
1. Update the variables in <Oracle Mantas 
  Home>/alert_management/alert_mgmt/WEB-INF/classes/conf/mantas_cfg/install.cfg as follows:
  #RRS Web Service parameters 
  rrs.userid=rruser
  rrs.password= <Encrypt the same password given in step 1 using Change Password Utility 
  of Oracle Mantas 5.x>
  rrs.service.url=<OFSRR URL>/services/InitiateRequest
  rrs.version=2.2, 
  then recreate the war file and deploy in the web application server.
```
2. By default, OFSRR Web Service is configured to capture data coming from OFSFCCM. If OFSRR is to be configured to accept data from Oracle Mantas 5.x, then execute the following SQL using OFSRR atomic schema user:

```
UPDATE APPLN_PARAMETERS SET V_ATTRIBUTE_VALUE1='N' WHERE V_ATTRIBUTE_NAME1='ECM 
FLAG';
COMMIT;
```
## <span id="page-18-0"></span>*Generation in CSV or PDF Format*

The PK STR can be generated either in CSV or PDF format. To specify which format to be configured, follow these steps:

Log into the OFSRR as atomic schema user. For more information, refer section *Creating Atomic Schema User* in *Oracle Financial Services Compliance Regulatory Reporting Installation Guide*. Execute following SQLs as per the required format:

- For CSV: By default the OFSRR application will generate PKSTR in CSV format.
- For PDF: Execute the following SQL statements

```
UPDATE APPLN_PARAMETERS SET V_ATTRIBUTE_VALUE1='N' WHERE V_ATTRIBUTE_NAME1='GENERATE 
CSV FLAG';
COMMIT;
```
### **Generation in CSV or PDF Format Chapter 3—Integrating OFSRR with OFSFCCM/Oracle Mantas 5.x**

# <span id="page-20-1"></span><span id="page-20-0"></span>**CHAPTER 4** *Configuring Parameters*

If any user forgets to logoff from the OFSRR application or if the OFSRR screen is closed while accessing a report, the report gets locked for a pre configured duration. By default, the duration is 60 minutes. This duration can be altered as per your requirement.

Execute the following SQL using OFSRR atomic schema user: UPDATE APPLN\_PARAMETERS SET V\_ATTRIBUTE\_VALUE1= '<DURATION IN MINUTES>' WHERE V\_ATTRIBUTE\_NAME1= 'LOCK PERIOD IN MINUTES'; COMMIT;

### **Chapter 4—Configuring Parameters**

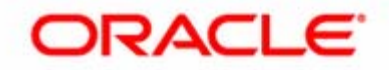